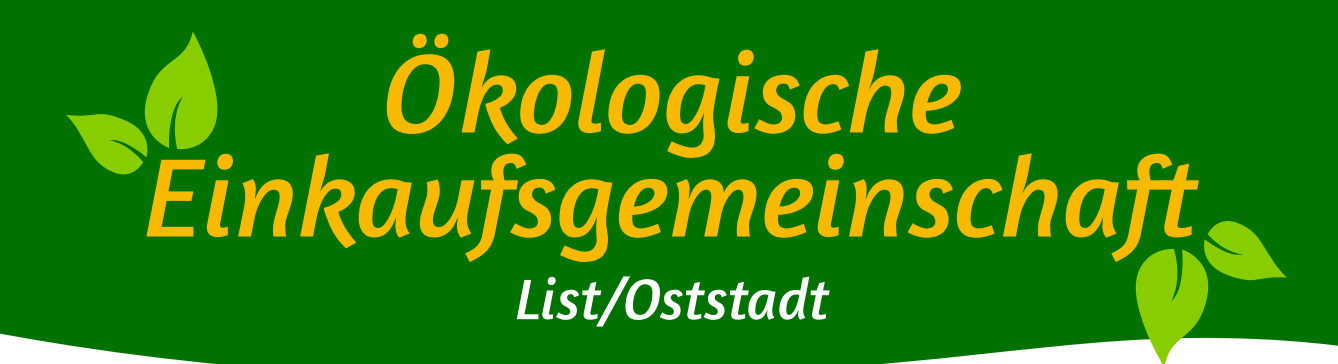

# Kurzanleitung Planungs-Forum

### https://bioladen.tekl.de

#### Inhalt

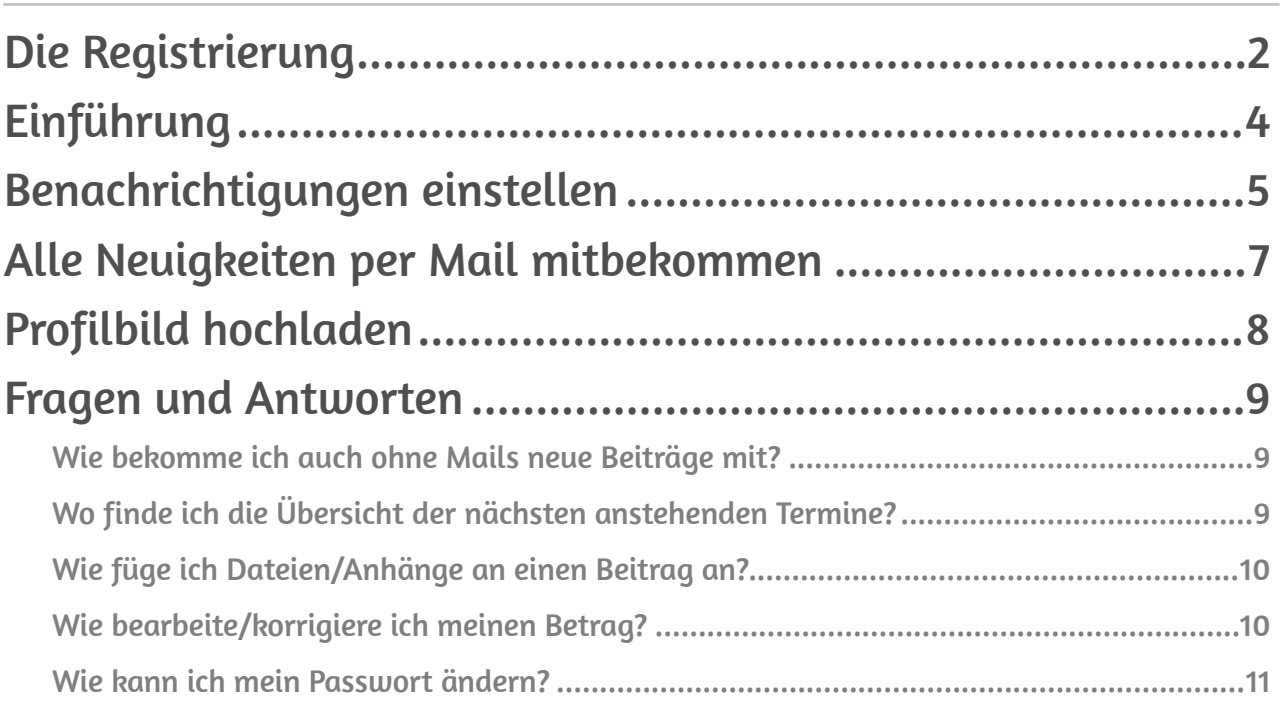

# <span id="page-1-0"></span>Die Registrierung

Du musst dich einmalig bei dem Forum registrieren, um die Beiträge und Diskussionen sehen zu können und um dich daran beteiligen zu können.

1. Besuche also die Website, indem du "https://bioladen.tekl.de" ganz oben in das große Eingabefeld deines Internet-Browsers (Firefox, Google Chrome etc.) eintippst. Klicke dann auf "Registrieren" oben rechts.

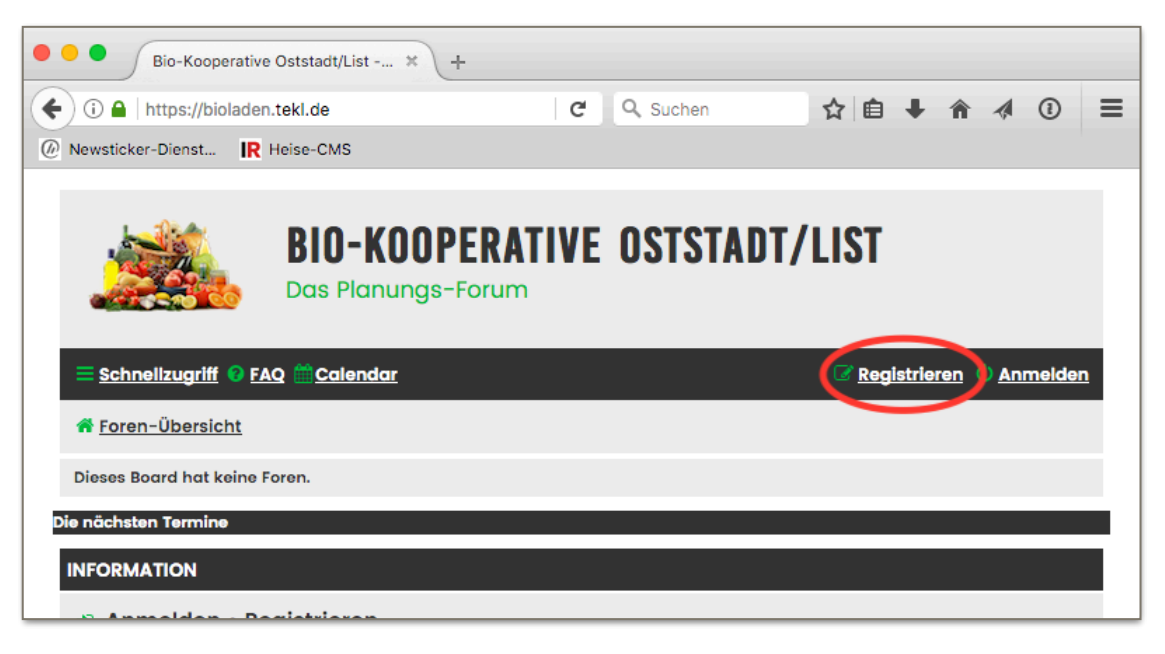

2. Bestätige nun die Bedingungen der Foren-Software. Ich weiß, der Text ist recht lang, bitte nicht davon abschrecken lassen. Es handelt sich um einen Standard-Text. Ich versichere euch: All eure Eingaben und Beiträge werden ausschließlich auf meinem Server in Deutschland gespeichert und nicht mit anderen Diensten (Facebook, Google Analytics etc.) geteilt oder verknüpft. Selbstverständlich behandle ich die Daten vertraulich und wenn ihr nicht mehr dabei sein wollt, lösche ich sie.

- 3. Nun kannst du dich mit deinen frei gewählten Zugangsdaten registrieren. Diese Daten sind Teil deines sogenannten Benutzer-Accounts oder zu Deutsch: Benutzerkonto.
	- Gib bitte einen aussagekräftigen Benutzernamen ein, damit wir alle wissen, wer da schreibt.
	- Hinterlasse auch ein gültige E-Mail-Adresse. Nach der Registrierung bekommst du eine E-Mail, über die du deinen Zugang freischalten musst. Der Absender der E-Mail lautet [bioladen-forum@tekl.de.](mailto:bioladen-forum@tekl.de) Sollte nach mehreren Minuten keine Mail eintreffen, schau bitte mal in deinem Spam-Ordner nach.
	- Verwende ein Passwort, dass du nirgendwo anders verwendest. Es wird zwar verschlüsselt und selbst für mich uneinsehbar gespeichert, aber sicher ist sicher.
	- Hinterlasse zudem noch, ob du schon bei der Wendland-Kooperative Mitglied warst/ bist.

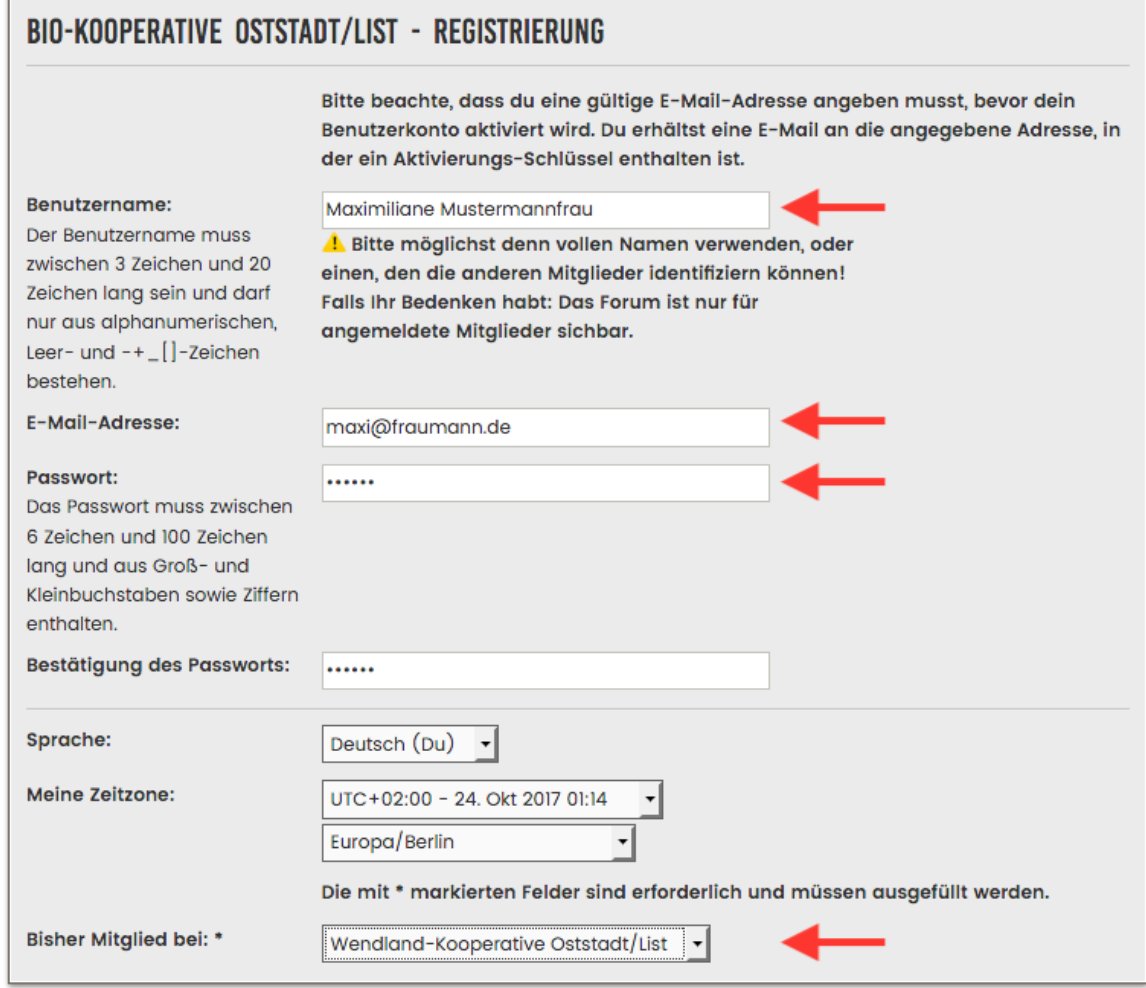

- •
- Vor dem Absenden des ausgefüllten Anmeldeformulars musst du noch die Buchstaben aus dem bunten Bild in des Feld darunter eintragen, um zu belegen, dass du ein Mensch bist. Wenn du etwas nicht lesen kannst, klicke einfach auf "Neuer Code", dann bekommst du ein neues Bild gezeigt.

# <span id="page-3-0"></span>Einführung

Wenn du deine E-Mail-Adresse bestätigt hast, kannst du dich mit deinem gewählten Passwort anmelden. Wenn irgendwas nicht klappt, melde dich via [bioladen-forum@tekl.de](mailto:bioladen-forum@tekl.de) bei mir.

Das Forum ist bereits in Themenbereiche unterteilt. Du musst nur auf den Namen klicken, um alle darin enthaltenen Beiträge sehen zu können. Über den Link Foren-Übersicht oder per Klick auf das Bild oben links kommst immer zum Startpunkt zurück.

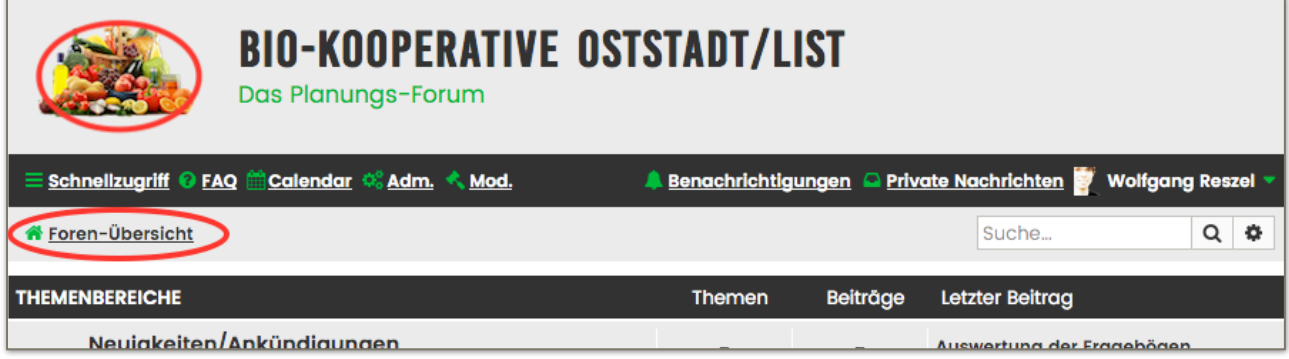

Um eine neues Thema zu erstellen, musst du einfach nur auf den Button "Neues Thema" klicken – den siehst du aber nur, wenn du dich in einem Themenbereich befndest:

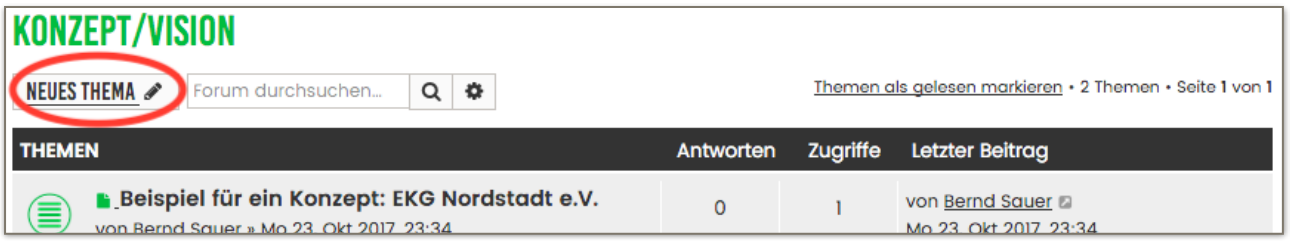

Entsprechend einfach ist auch das Antworten, wenn du ein Thema liest:

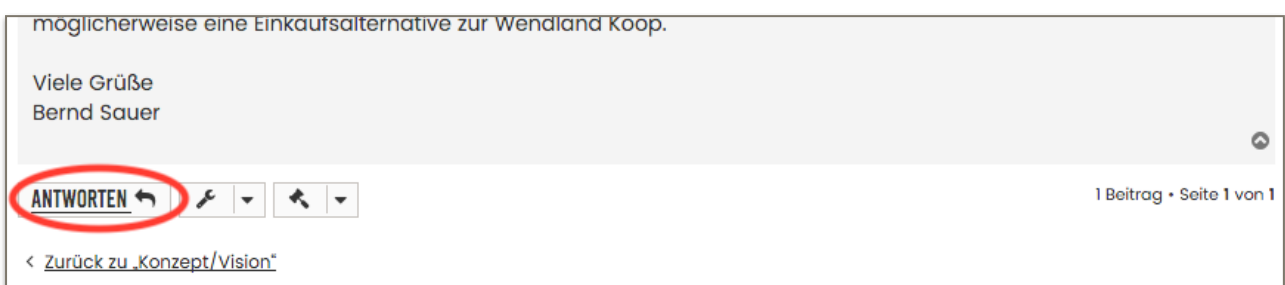

Beim Verfassen eines Textes kannst du diesen über die Symbolleiste ähnlich wie in Word formatieren – zum Beispiel Wörter fett machen oder eine Aufzählung einfügen:

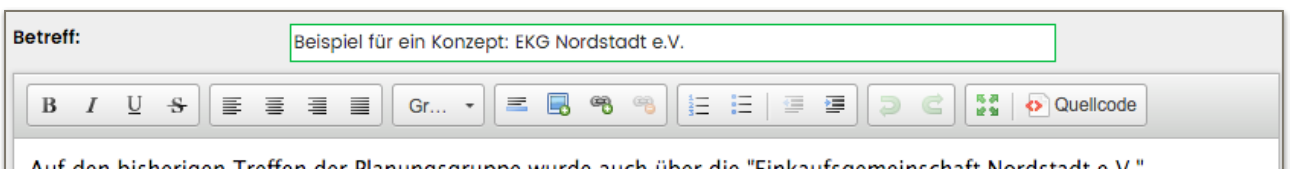

### <span id="page-4-0"></span>Benachrichtigungen einstellen

Über deinen Namen oben rechts solltest du einige wichtige Einstellungen vornehmen. Hier legst du nämlich fest, **ob und wann du E-Mails vom Forum erhältst**, zum Beispiel wenn jemand auf einen Beitrag von dir antwortet.

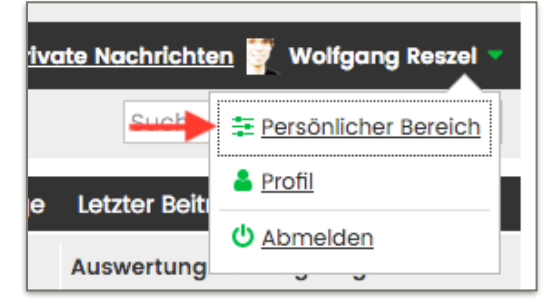

Falls dich solche Mails nerven und du lieber nur über Neuigkeiten informiert werden willst, wenn du das Forum aktiv aufrufst, kannst du das ganze auch abschalten. Klicke dazu auf deinen Namen und dann auf "Persönlicher Bereich". Hier gibt es zahlreiche Einstellungen. Wichtig sind in diesem Fall die im Karteireiter "Einstellungen" unter "Benachrichtigungen einstellen".

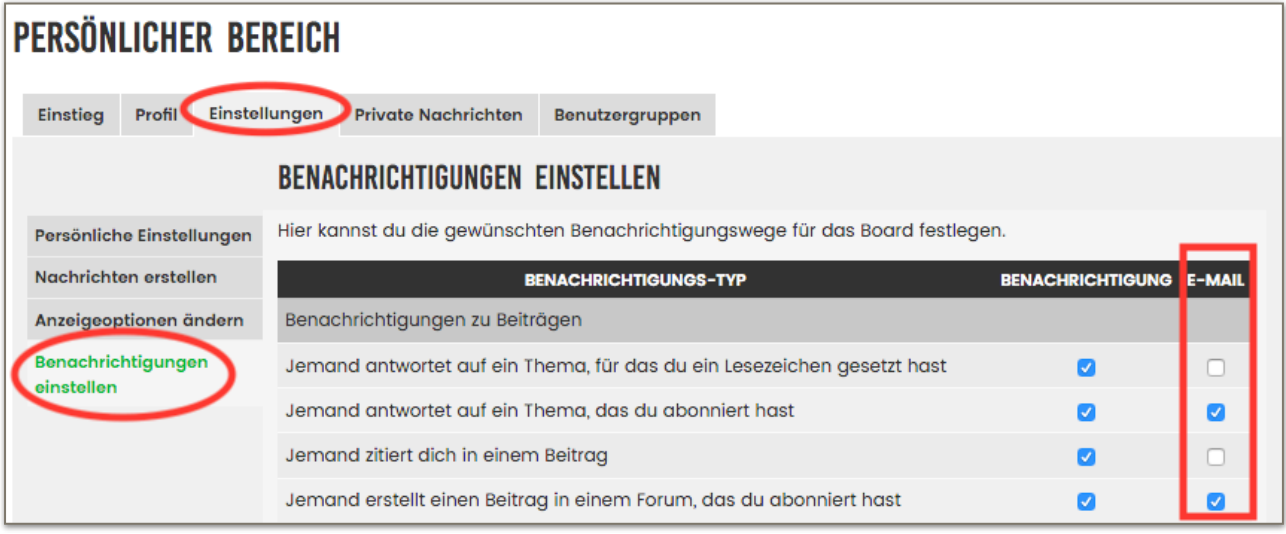

Hier kannst du gezielt einstellen, wann das System dir eine E-Mail-Benachrichtigung schickt. Klicke dazu auf die entsprechenden Haken in der letzten Spalte "E-Mail". Der Haken bei Benachrichtigung ist nur für das interne Benachrichtigungssystem relevant, das sich oben in der dunklen Leiste bemerkbar macht:

**Missis Nachrichten** Schnellzugriff © FAQ <sup>22</sup> Calendar C Adm. < Mod. **A** Benachrichtigungen **Wolfgang Reszel** 

Wenn du einen Beitrag verfasst, musst du normalerweise jedes Mal extra ankreuzen, dass du über eine Antwort informiert werden möchtest:

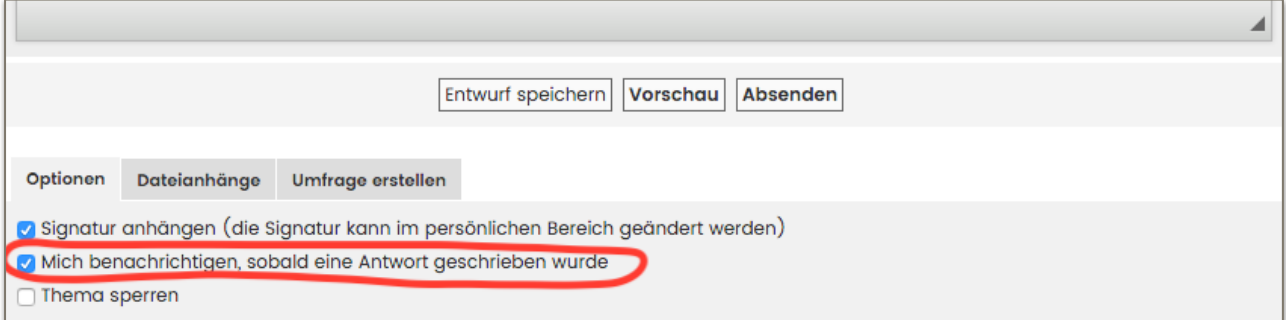

Wünscht du stets eine Nachricht auf deine Beiträge und möchtest diesen Haken nicht immer von Hand setzen, kannst du ihn auch zum Standard machen. Öffne dazu wieder über deinen Namen den Persönlichen Bereich. Klicke dort erneut auf den Reiter "Einstellungen" und diesmal auf den Unterbereich "Nachrichten erstellen":

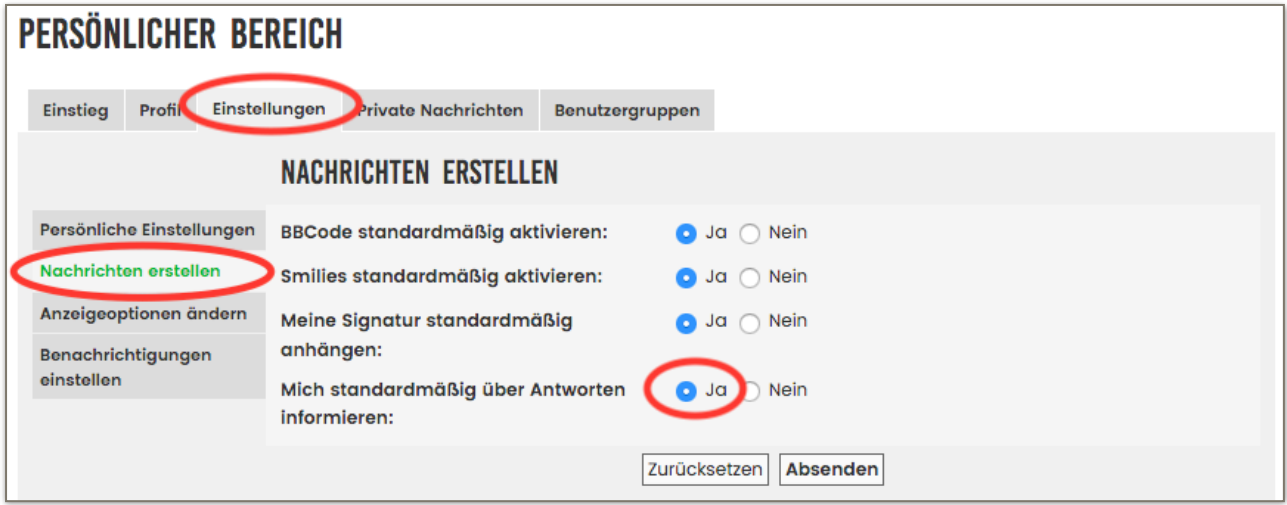

Setze hier die letzte Einstellung auf "Ja".

### <span id="page-6-0"></span>Alle Neuigkeiten per Mail mitbekommen

Wer sich nicht regelmäßig im Forum anmelden will und dennoch zeitnahe Neuigkeiten, Termina und Ankündigungen mitbekommen möchte, sollte den Themenbereich "Neuigkeiten/ Ankündigungen" abonnieren. Dann erhält man für jeden neuen Beitrag unverzüglich eine Benachrichtigung per Mail.

Ruft dazu einfach den entsprechenden Themenbereich auf:

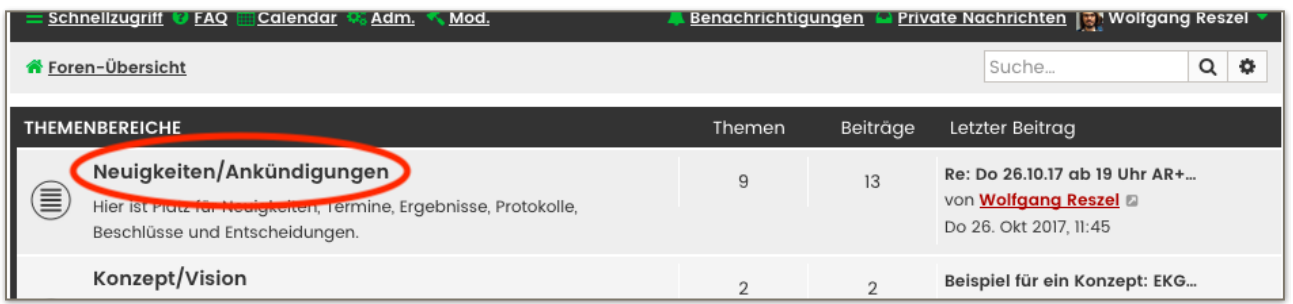

Unterhalb der Themenliste findest du im schwarzen Balken den Button "Forum abonnieren". Diesen musst du einfach nur anklicken.

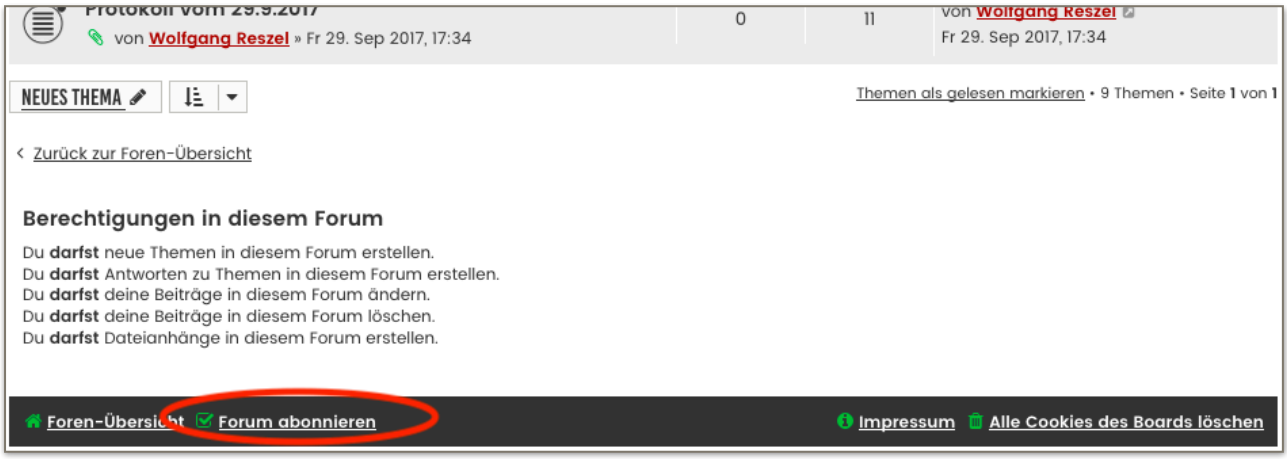

Sollten dich die Mails stören, kannst du an derselben Stelle auf "Abonnement des Forums beenden" klicken.

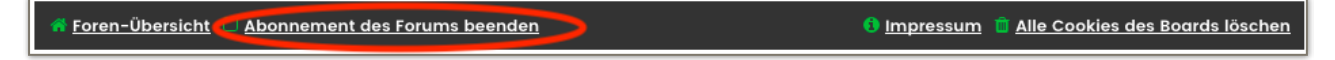

## <span id="page-7-0"></span>Profilbild hochladen

Nicht jeder hat ein gutes Namensgedächtnis, Gesichter können sich die meisten aber gut merken. Deshalb wäre es toll, wenn ihr ein Foto von euch einstellt. Gehe dazu zunächst in deinen persönlichen Bereich und klicke dort auf den Reiter "Profil".

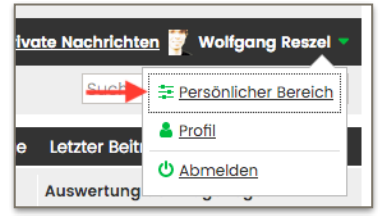

In der Unterkategorie "Profilbild ändern" musst du dazu bei "Typ des Profilbilds" zunächst "Profilbild hochladen" auswählen, um

dann über "Durchsuchen" ein Bild von deiner Festplatte aussuchen zu können.

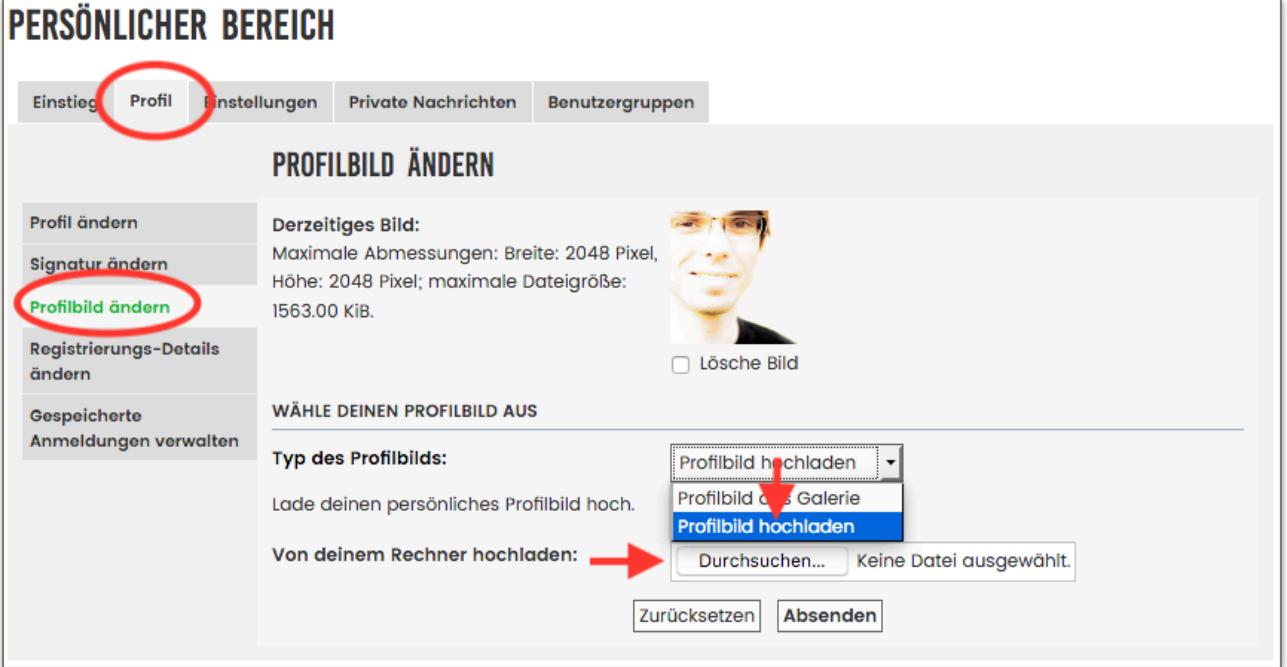

Wer kein Foto von sich hochladen will, sollte zumindest ein eindeutiges Fantasiebild auswählen. Wähle dazu einfach bei "Typ des Profilbilds" den Menüpunkt "Profilbild aus Galerie" aus. Anschließend kannst dir ein Bild aussuchen.

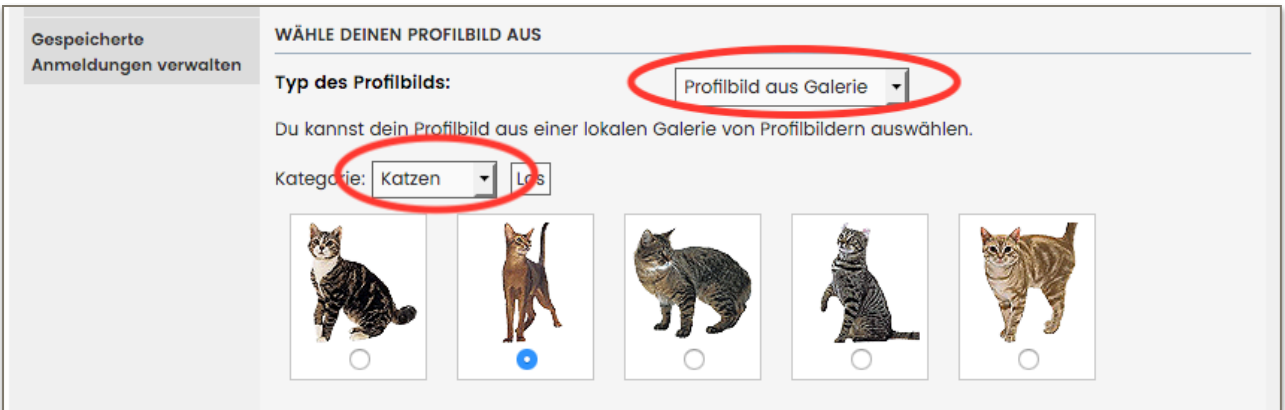

### <span id="page-8-0"></span>Fragen und Antworten

Hier sammle ich einige häufig gestellter Fragen.

### <span id="page-8-1"></span>Wie bekomme ich auch ohne Mails neue Beiträge mit?

Themenbereiche und Diskussionen, die du noch nicht gelesen hast, erkennst du am grün gefärbten Symbol vorne dran.

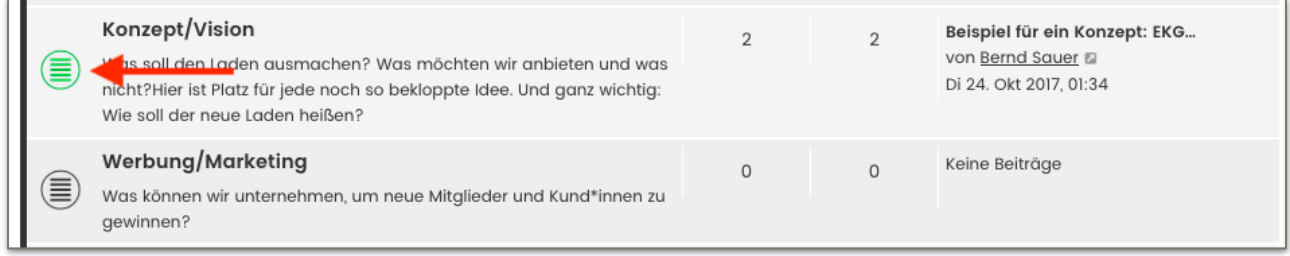

### <span id="page-8-2"></span>Wo finde ich die Übersicht der nächsten anstehenden Termine?

Wenn du auf "Themen-Übersicht" oder das Gemüse-Logo klickst, siehst du am Ende der Seite dich nächsten anstehenden Termine aufgelistet.

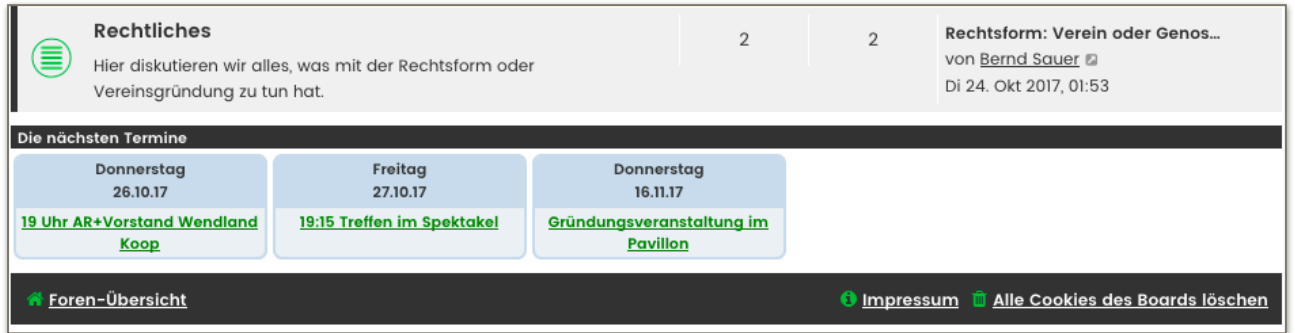

Schnellzugriff © FAC Calendar Benachrichtigungen Q Private Nachrichten Tekl f Foren-Übersicht Suche  $Q$   $\phi$ er  $\frac{1}{\sqrt{2017}}$   $\frac{1}{\sqrt{22}}$ cc Oktober **Expirant** Montag **Dienstag** Mitturgeh Samstag Sonntag 25  $2.$  $\overline{4}$  $\overline{3}$  $\overline{5}$ 6.  $12<sup>12</sup>$  $13.$  $9.$  $10<sub>10</sub>$  $\overline{\mathfrak{n}}$  $14$ 16.  $17.$  $18.$ 19  $20<sub>2</sub>$  $21.$  $22$  $23.$  $24.$ 25. 26  $27$  $2R$  $29$ 19:15 Treffen im Spekto 19 Uhr AR+Vorstand V

Außerdem kannst du jederzeit den Kalender anzeigen lassen.

#### <span id="page-9-0"></span>Wie füge ich Dateien/Anhänge an einen Beitrag an?

Unter dem großen Text-Eingabefenster fndest du noch einige Karteireiter. Klicke dort auf "Dateianhänge". Über den Button "Dateien hinzufügen" kannst du nun (maximal 10) Dateien von deiner Festplatte auswählen und hochladen.

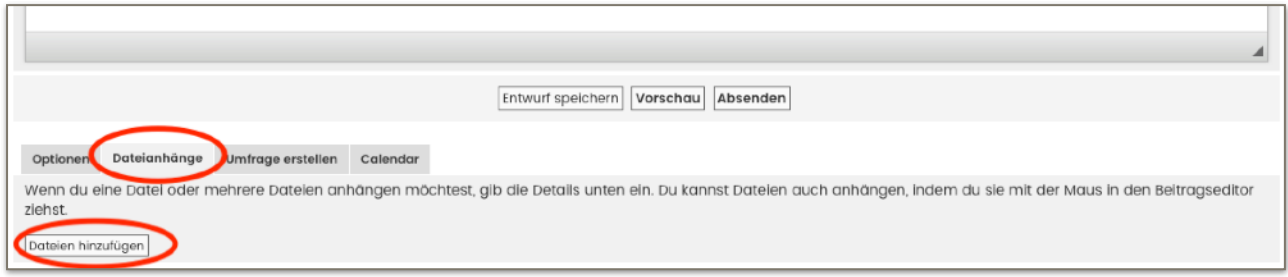

Wenn du alle Dateien angehängt hast, musst du auf Absenden klicken.

#### <span id="page-9-1"></span>Wie bearbeite/korrigiere ich meinen Betrag?

Wenn du nach dem Veröffentlichen deines Textes noch Fehler fndest oder du deinen Text aktualisieren möchtest, kannst du ihn über das Bleistift-Symbol bearbeiten.

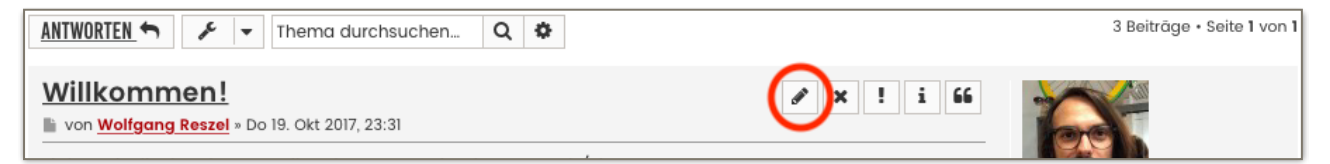

Bevor du die Änderung absendest, überlege, ob es sinnvoll ist, diese für die anderen zu dokumentieren. Dazu gibt es ganz unten das Feld "Grund für die Bearbeitung ...". So wissen dann alle, was geändert wurde.

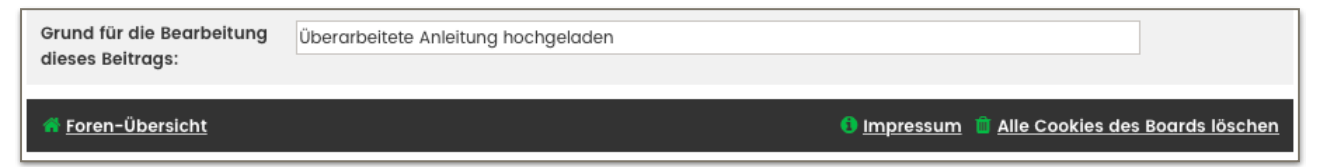

Der Änderungsgrund steht dann klein unter dem Beitrag:

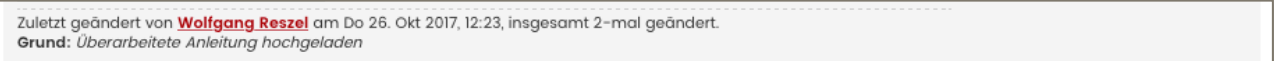

#### <span id="page-10-0"></span>Wie kann ich mein Passwort ändern?

Um dein Passwort zu ändern, klickst du zunächst oben rechts auf deinen Namen und dann auf "Profil".

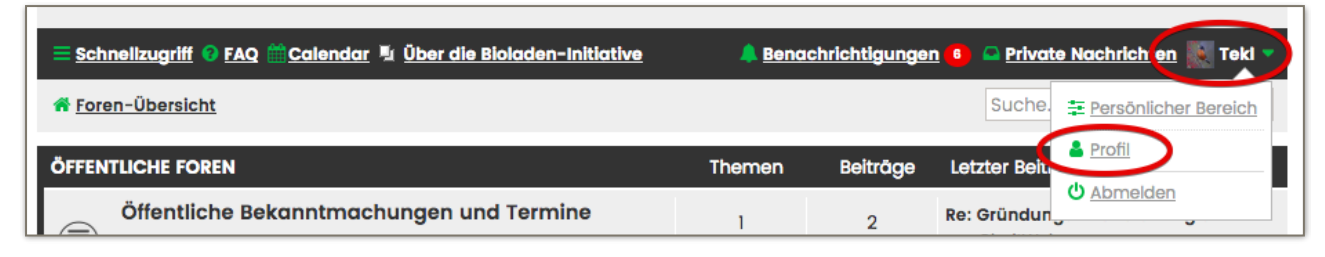

Klicke dann auf "Profil ändern" ...

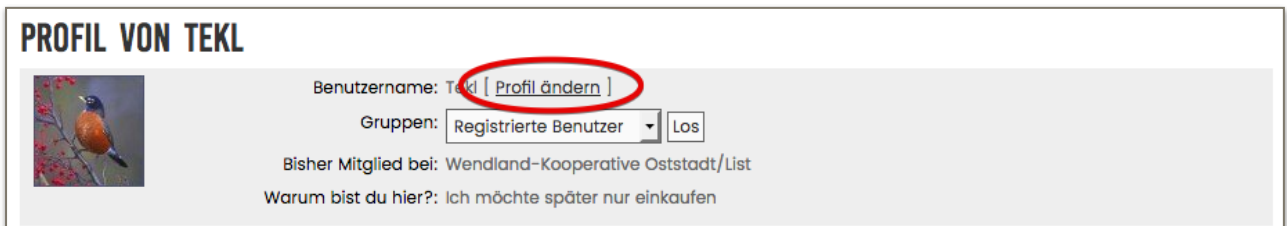

... und abschließend im Reiter "Profil" auf "E-Mail und Passwort ändern".

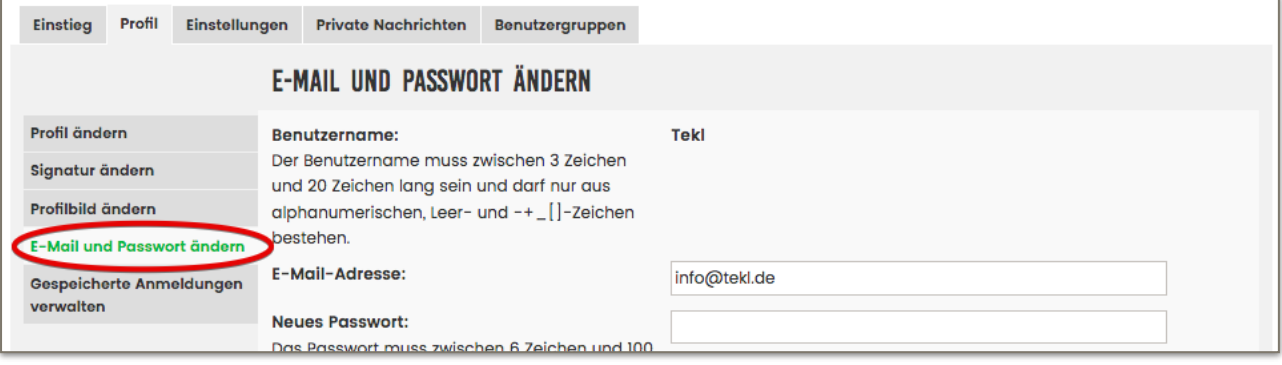